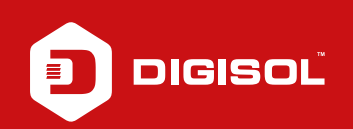

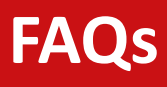

## **Q : How to Configure Static IP in DG-HR3400**

- **A :** Configure Static IP:
	- Step1: Connect ISP to the WAN port, PC to the LAN port
	- Step2: Open a browser and type 192.168.2.1 in the address bar and press Enter. Enter username as admin and password as 1234
	- Step3: Go to Setup > Internet Setup
	- Step4: Select WAN access type as Static IP
	- Step5: Enter the ISP provided IP Address, Subnet Mask, Default Gateway, DNS1, DNS2 correctly
	- Step6: Select MAC from PC under MAC clone option
	- Step7: Apply Changes

Reboot the router and try to access internet.

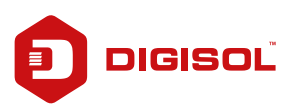